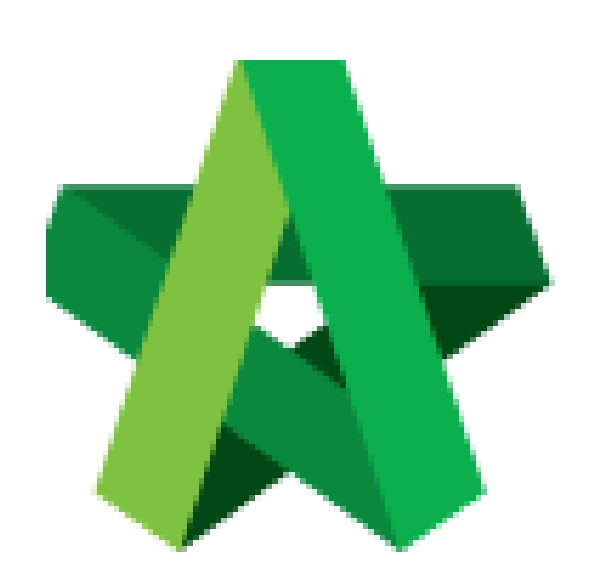

# **BUILDSPACE EPROJECT**

*For User*

Account Setting

Powered by:

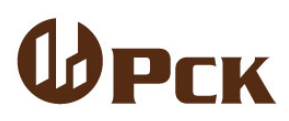

**GLOBAL PCK SOLUTIONS SDN BHD** (973124-T) 3-2 Jalan SU 1E, Persiaran Sering Ukay 1 Sering Ukay, 68000 Ampang, Selangor, Malaysia Tel :+603-41623698 Fax :+603-41622698 Email: info@pck.com.my Website: www.BuildSpace.my

**(BuildSpace Version 3.2)**

**Last Updated: 18/9/2020**

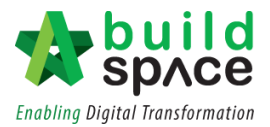

## Table of Contents

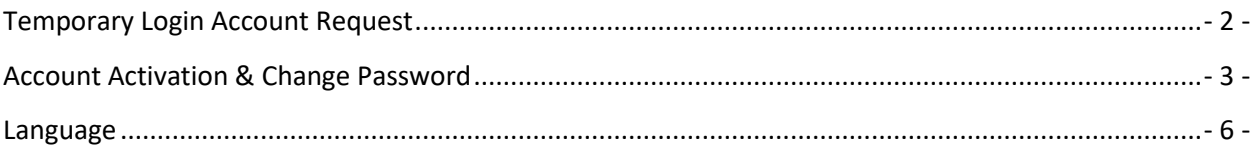

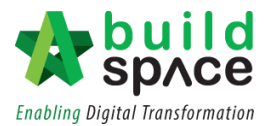

### <span id="page-2-0"></span>Temporary Login Account Request

1. Click "Sign Up"

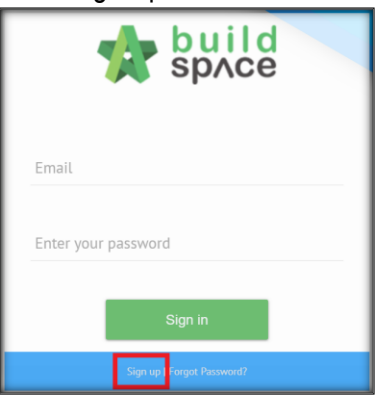

2. Insert details

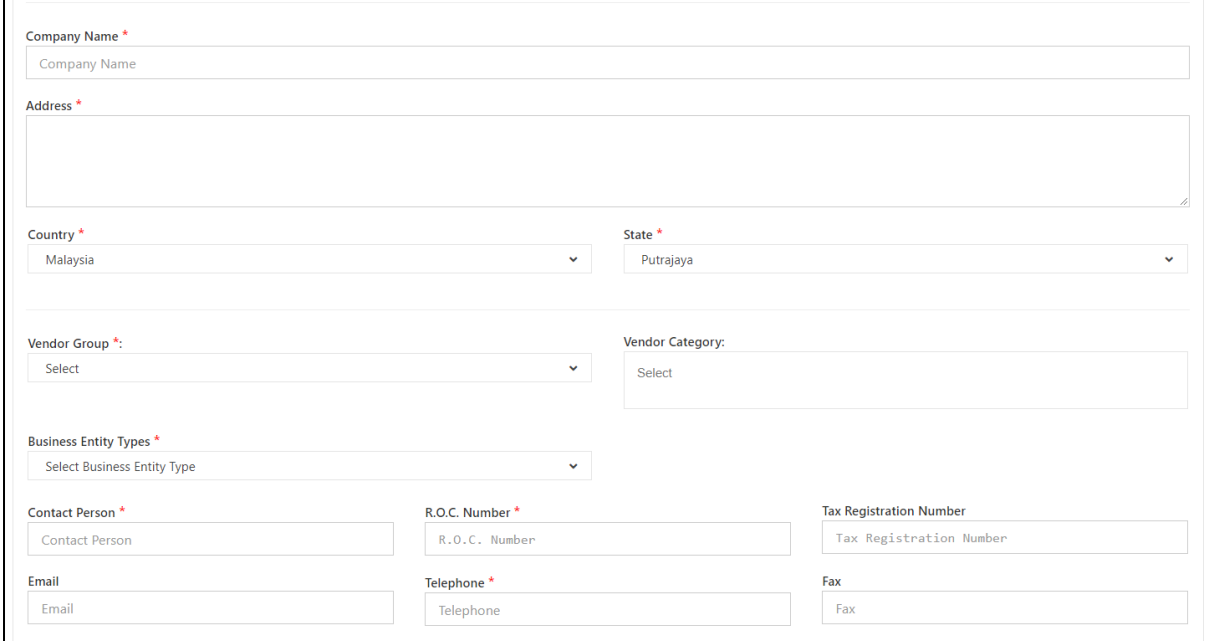

3. Tick Checkbox and Click "Submit"

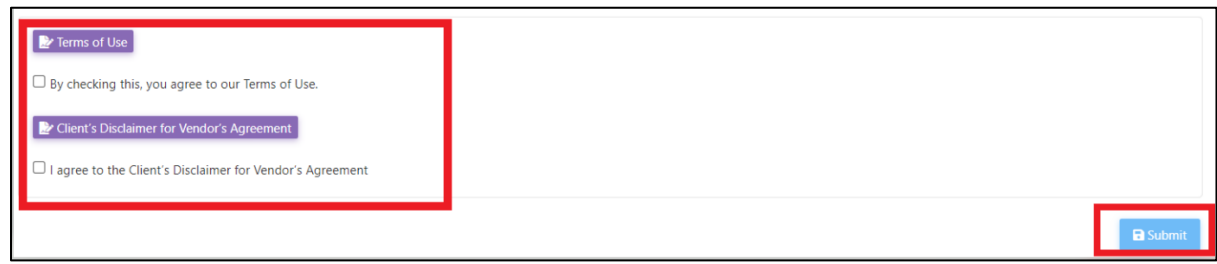

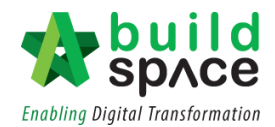

#### <span id="page-3-0"></span>Account Activation & Change Password

1. You will receive an "**Account Confirmation**" email from **BuildSpace** as follows; *Notes: Please check your junk mail or spam mail box*

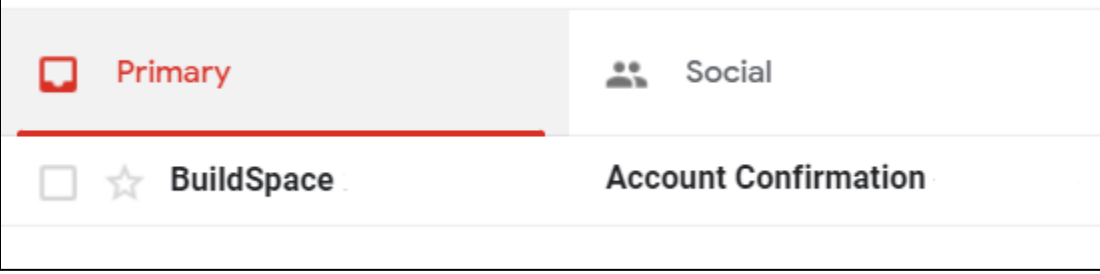

*Note: Email's subject title might vary depending on Client's setup*

2. Open the email and **click at the link as follows**:

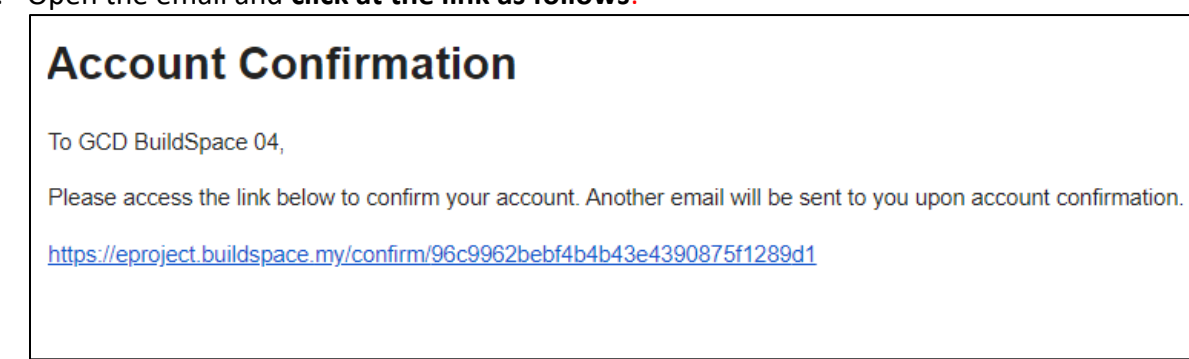

3. You will be diverted to **BuildSpace eProject** login page

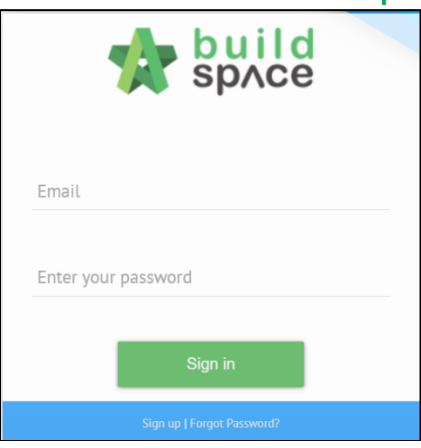

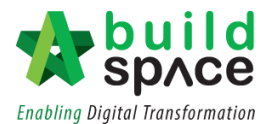

4. After that, you will receive another **"Login Password"** email from **BuildSpace** as follows; *Notes: please check your junk mail or spam mail box*

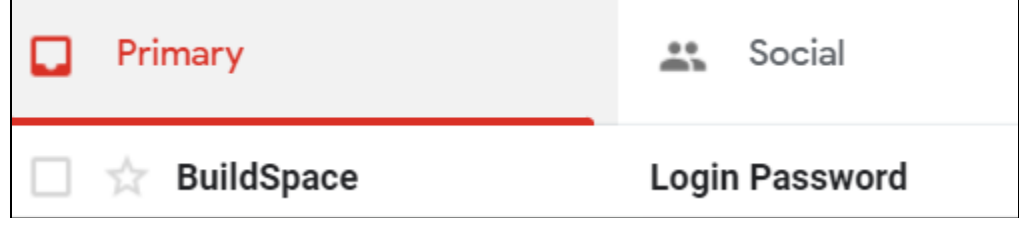

*Note: Email's subject title might vary depending on Client's setup*

5. Open the email and you will be given a link and default password to your **BuildSpace eProject** account.

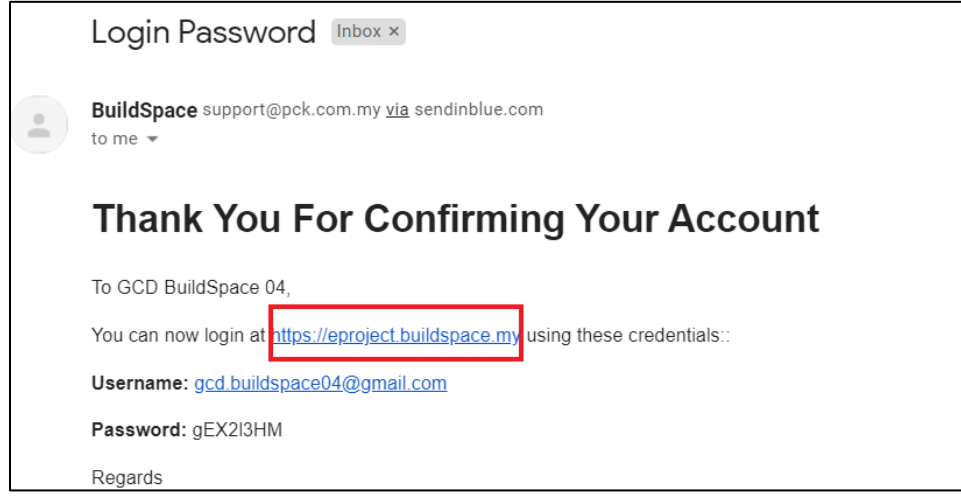

6. **Click at the link** to login to the system using the **given password**.

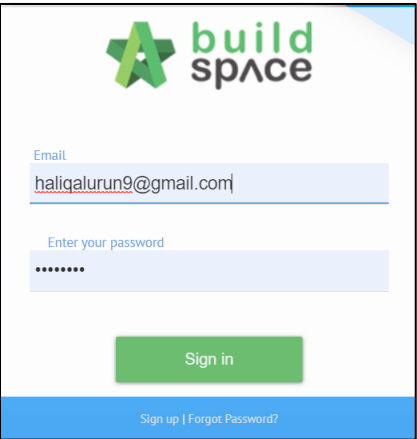

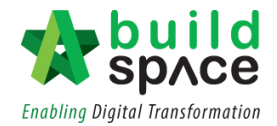

7. You can still change your password again and again by simple click at this logo  $\circled{2}$ . Then click at **"My Profile".** Key in your new password and click **"Save".**

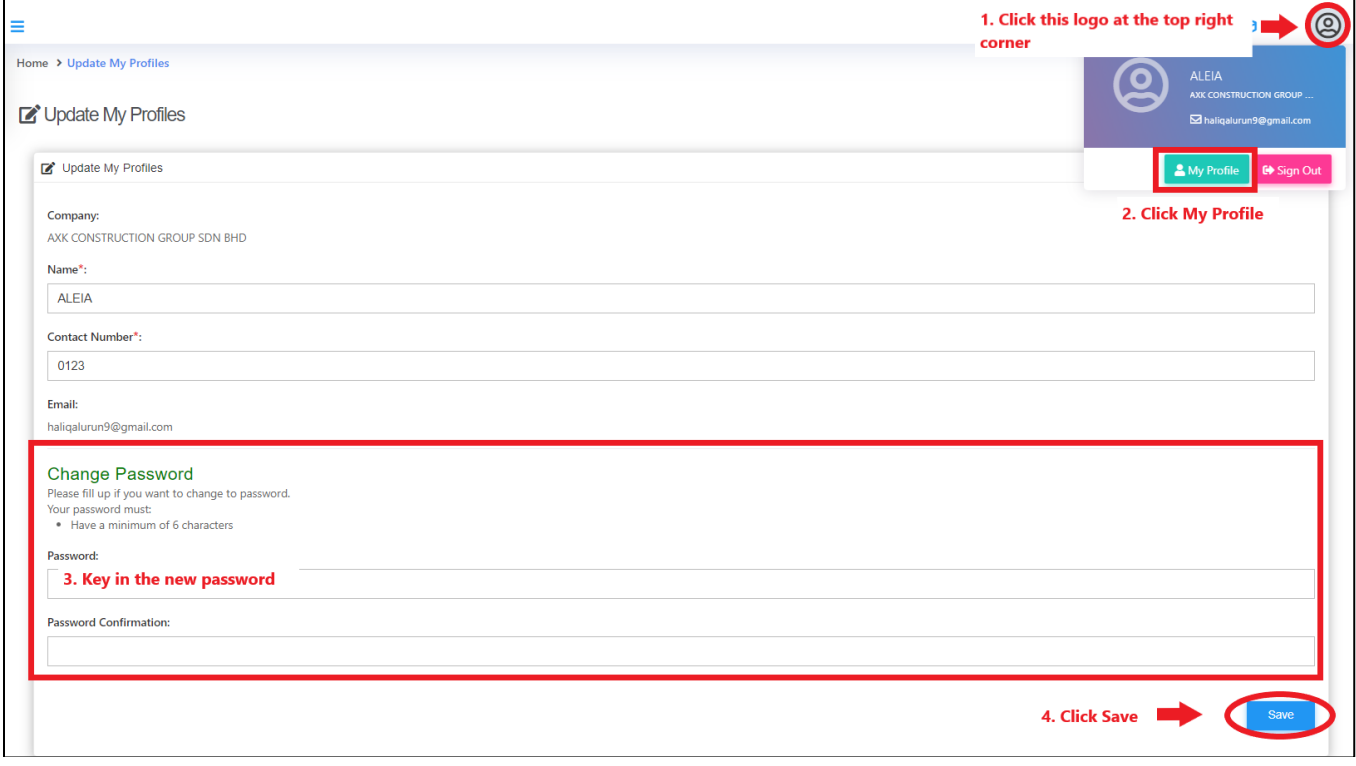

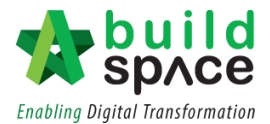

#### <span id="page-6-0"></span>Language

1. To change the language for the overall system, click at **"Maintenance"** and click **"Settings".**

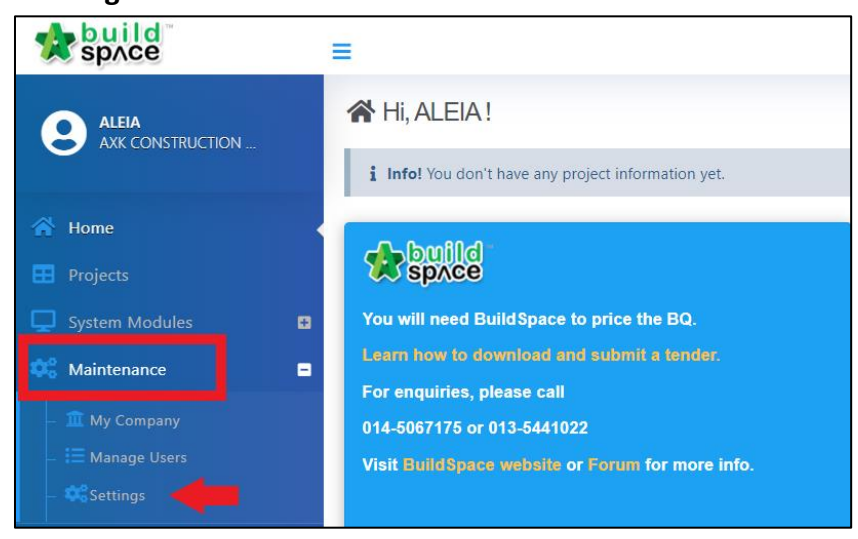

2. Click at the drop-down button to select the language. Then click **"Save".**

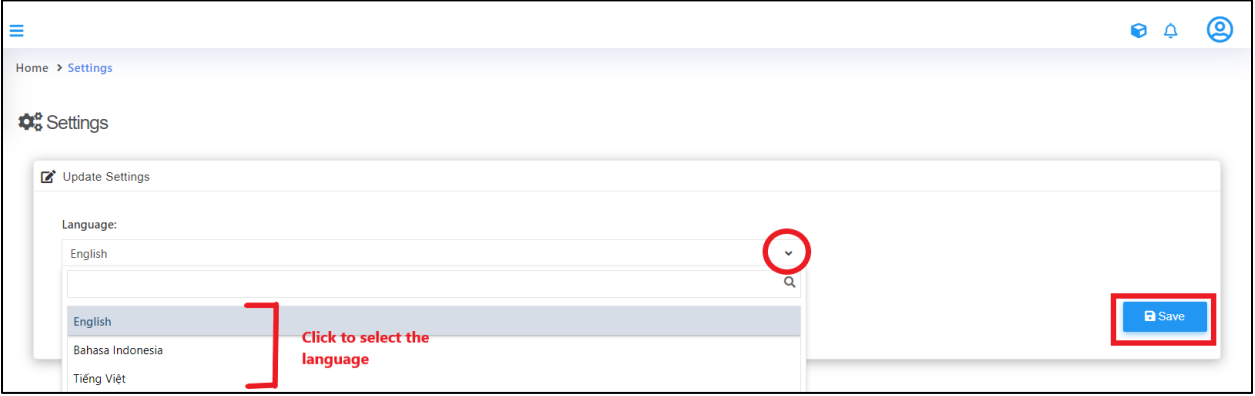